## DW-MAX Firmware Upgrade

Upgrading the firmware can be done following these steps:

- Download [ftp://ftp.dwcc.tv/Firmware/MAX/max\\_firmware.zip](ftp://ftp.dwcc.tv/Firmware/MAX/max_firmware.zip)
- Open the folders and save the two firmware files to the root of your USB
- Insert the USB to the DW-MAX

## DVR LOG-IN USER ID ADMIN USER PW \_\_\_\_\_\_\_\_ 1 2 3 4 5 6 7 8 9 ENTER | EXIT (1) Log in to the Menu and click ENTER MAIN MENU DISPLAY SETUP RECORD **CONFIGURATION** EXTERNAL DEVICE BACK-UP FIRMWARE UPGRADE FACTORY DEFAULT LANGUAGE ENGLISH **EXIT** (2) Click FIRMWARE UPGRADE

- (3) Click CHECK USB
- (4) Once the Upgrade is detected Click UPGRADE
- (5) Once the Upgrade is complete reboot the DVR
- (6) Enter any missing information on the DVR

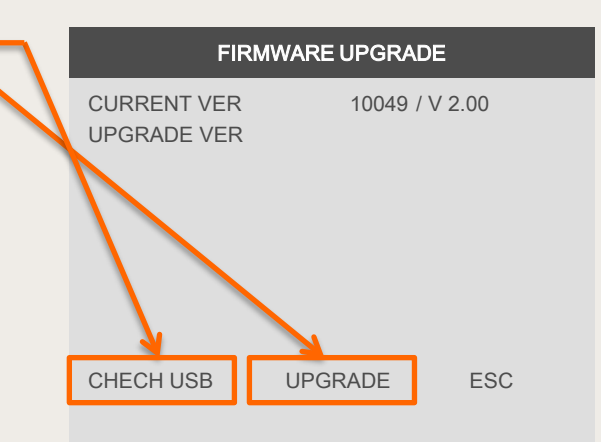

## If you need technical assistant please Call:866-446-3516 option#2